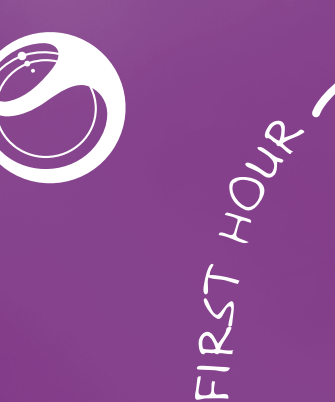

 $\geq$ 

**Sony Ericsson** 

# **XPERIA** Xperia™ neo V

# Guía de inicio

Sony Ericsson Mobile Communications AB SE-221 88 Lund, Sweden www.sonyericsson.com

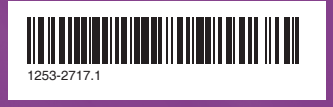

#### **Preflighted by <b>Elanders Expansion August 2, 2011 04:18:16**

Características principales

 $\bigcirc$ 

del teléfono

Encendido del teléfono

El teléfono puede tardar algunos segundos en

sonu Ericsso

Para encender el teléfono

iniciarse.

Activación de la pantalla

• Arrastre el icono hasta **hacia la derecha de la** 

Para activar la pantalla • Pulse  $\bigcap$  o pulse  $\bigcirc$  brevemente. Para desbloquear la pantalla

- $\hat{m}$  Inicio<br>Vaya a la Pantalla de inicio.
- Active la pantalla si esta se oscurece.<br>• Manténgala pulsada para abrir una ventana que
- mostrará las aplicaciones que ha utilizado recientemente.

#### $\equiv$  Menú

pantalla.

Uso de las teclas

Android es el sistema operativo del teléfono. Como está desarrollado por Google™, su teléfono viene con varios servicios de Google™ precargados como, por ejemplo, Google Maps™ y la búsqueda web de Google™. Para utilizar algunos de los servicios que Google™ proporciona, debe disponer de una cuenta de Google. Si tiene una cuenta de Google, podrá acceder a Android Market™, una tienda que proporciona aplicaciones gratuitas y de pago que puede descargar fácilmente en su teléfono.

- 
- Atrás Regrese a la pantalla anterior. Cierre el teclado en pantalla, un cuadro de
- 
- 
- diálogo, un menú de opciones o el panel de notificaciones.

Utilice Gmail™ para enviar correos electrónicos, Google Talk™ para chatear con amigos y Android Market™ para descargar aplicaciones.

# **Para agregar una cuenta**<br>1 En Pantalla de inicio, puntee ::::

• Abra una lista de opciones disponibles en la ventana o aplicación actual.

# Configuración del teléfono

# ¿Qué es Android?

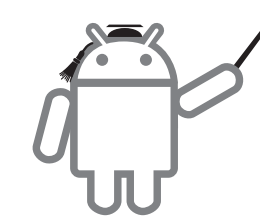

- 2 Puntee Ajustes > Cuentas y sincronización > Añadir<br>cuenta.
- cuenta. <sup>3</sup> Puntee el tipo de cuenta que desee agregar y siga las instrucciones del asistente de registro.

### ¿Qué hace a Android diferente?

Android™ es un sistema abierto, lo que implica que no se verá limitado a utilizar aplicaciones y servicios de un único proveedor.

## Cuenta de Google™

I Nuevo teléfono: conecte el nuevo teléfono a un PC conectado a Internet mediante un cable USB. 2 Nuevo teléfono: si se le solicita, puntee la pantalla para iniciar la instalación de PC Companion en el PC. 3 PC: en la aplicación PC Companion, seleccione la opción para transferir o sincronizar sus contactos. 4 Teniendo a mano el antiguo teléfono y el cable USB, siga las instrucciones que aparecen en la pantalla del PC para transferir sus contactos desde este al nuevo teléfono.

Este método solo funciona en los teléfonos Nokia que utilicen la plataforma S60.

# Ajustes básicos

Cuando inicia su teléfono por primera vez, el asistente de configuración le explica las funciones básicas y le ayuda a introducir los ajustes esenciales del teléfono. También puede acceder al asistente de configuración más adelante.

# **Para acceder al asistente de configuración**<br>1 En la Pantalla de inicio, puntee !!!!.

- 
- 2 Busque la opción Asistente de config. y puntéela
- 
- 

1 Nuevo teléfono: conecte el nuevo teléfono a un PC conectado a Internet mediante un cable USB. 2 Nuevo teléfono: si se le solicita, puntee la pantalla para iniciar la instalación de PC Companion en el PC. 3 PC: en la aplicación PC Companion, seleccione la opción para transferir o sincronizar sus contactos. 4 Teniendo a mano el antiguo teléfono y el cable USB, siga las instrucciones que aparecen en la pantalla del PC para transferir sus contactos desde este al nuevo teléfono.

Transfiera los contactos de su iPhone™ a su nuevo teléfono mediante una cuenta de Google™

# Transferencia de contactos desde su antiguo teléfono

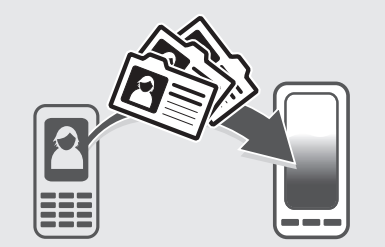

2 Una vez que los contactos de su iPhone se hayan transferido a su cuenta de Google™, deberá sincronizar su nuevo teléfono con esta cuenta.

Al adquirir un nuevo teléfono, uno de los principales desafíos a los que debe hacer frente es transferir los contactos y los números de teléfono del antiguo dispositivo. Este procedimiento puede resultar a veces complicado. En esta sección se proporciona información general y se describen soluciones en función del tipo de teléfono. También se indica dónde puede encontrar instrucciones detalladas paso a paso.

# Mi antiguo teléfono no es Android™

## Sony Ericsson

Transfiera sus contactos desde su antiguo teléfono Sony Ericsson al nuevo en solo unos pasos:

- **Antiguo teléfono:** transfiera los contactos de su antiguo teléfono a un ordenador. La forma más práctica de hacerlo es utilizando una tarjeta de memoria.
- 2 Anote la ubicación en la que se copia el archivo de contactos. Por lo general, este tipo de archivo presenta el formato vCard (.vcf) o .csv.
- 3 Ordenador: vaya a *www.google.com/contacts* e inicie sesión, o cree una nueva cuenta de Google™. Haga clic en Importar y desplácese a la ubicación en la que se encuentra el archivo de contactos. A continuación, haga clic en Abrir. Los contactos se encuentran ahora almacenados en la cuenta de Google.
- 4 Nuevo teléfono: configure la cuenta de Google para que funcione en el teléfono y, a continuación, sincronice sus contactos.
- $\div$  También puede utilizar una aplicación de software de administración de teléfonos móviles para transferir los contactos a un ordenador.

Para ver instrucciones detalladas paso a paso, visite *www.sonyericsson.com/support/contacts*.

#### Nokia

Transfiera sus contactos desde su antiguo teléfono Symbian™ de Nokia al nuevo en solo unos pasos.

#### Para ir a la pantalla de inicio • Pulse  $\bigwedge$ .

Los widgets son pequeñas aplicaciones que puede tilizar directamente en su Pantalla de inicio. Por ejemplo, el widget Reproductor de música le permite reproducir música directamente, y el widget de Sony Ericsson imescape™ muestra los mensajes entrantes.

Para ver instrucciones detalladas paso a paso, visite *www.sonyericsson.com/support/contacts*.

- 
- 
- 
- 
- 
- 

## iPhone™

Presione firmemente sobre todos los bordes de la tapa de la batería para asegurarse de que está bien sujeta.

1 Conecte su iPhone a un PC e inicie la aplicación iTunes™. Haga clic en la pestaña Info de iTunes™ y seleccione la opción para sincronizar el teléfono con

los contactos de Google™. Si utiliza un ordenador Mac®, debe exportar los contactos en formato vCard desde la agenda de Mac® en un archivo vCard e importar a continuación este archivo en su cuenta de Google™.

Para ver instrucciones detalladas paso a paso, visite *www.sonyericsson.com/support/contacts*.

### Otro teléfono

Transfiera los contactos de su antiguo teléfono a un ordenador y, a continuación, utilice Google Sync™ para transferirlos a su nuevo teléfono.

Para ver instrucciones detalladas paso a paso, visite *www.sonyericsson.com/support/contacts*.

# Mi antiguo teléfono es Android™

Transfiera los contactos desde su antiguo teléfono Android al nuevo con Google Sync™:

- 1 Sincronice los contactos de su antiguo teléfono con su cuenta de Google™ si aún no lo ha hecho. Solo puede sincronizar los contactos que se hayan guardado como contactos de la cuenta de Google™.
- 2 Configure la cuenta de Google para que funcione en el nuevo teléfono. Como parte del proceso de configuración, los contactos se descargarán en la aplicación de agenda del teléfono.
- Si tiene contactos en la agenda que no se han guardado como contactos de la cuenta de Google™, debe exportarlos primero a una tarjeta de memoria, importarlos de nuevo y, a continuación, guardarlos como contactos de la cuenta de Google™ en su teléfono.

Para ver instrucciones detalladas paso a paso, visite *www.sonyericsson.com/support/contacts*.

# Sepa dónde va

# Pantalla de inicio

La Pantalla de inicio de su teléfono es equivalente al escritorio de un ordenador. Puede personalizar su Pantalla de inicio con widgets, accesos directos, carpetas, temas, fondos y otros elementos. La Pantalla de inicio es más amplia que la anchura normal de la pantalla, por lo que debe rozar hacia la izquierda y derecha en una de las cuatro extensiones de la pantalla.

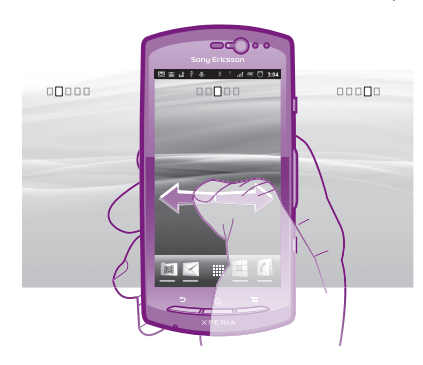

Los elementos situados en la barra de la parte inferior de la pantalla están siempre disponibles para un acceso rápido.

#### Para examinar la pantalla de inicio

• Desplácese a derecha o izquierda.

#### Para cambiar el fondo de la pantalla de inicio

<sup>1</sup> En la Pantalla de inicio, pulse . <sup>2</sup> Puntee Fondo y después seleccione un fondo.

## **Widgets**

# Pantalla de aplicación

La pantalla de aplicación, que puede abrir desde Pantalla de inicio, contiene las aplicaciones que vienen instaladas con su teléfono, así como las aplicaciones que haya descargado.

La pantalla de aplicación ocupa más que la anchura normal de la pantalla, por lo que debe desplazarse hacia la izquierda y derecha para ver todo el contenido.

# Bienvenido

# Información importante

Antes de usar el teléfono móvil, lea el folleto *Información importante*.

# Montaje

#### Para extraer la tapa de la batería

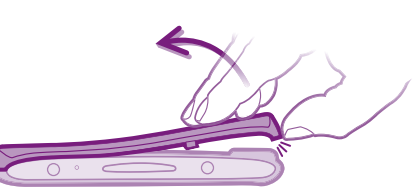

#### Para insertar la tarjeta SIM y la batería

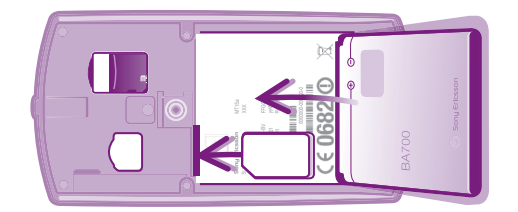

#### Para colocar la tapa de la batería

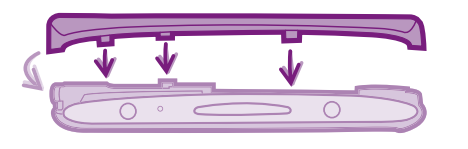

#### Para abrir la pantalla de aplicación

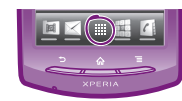

• En Pantalla de inicio, puntee ...

**Para abrir una aplicación**<br>• En su Pantalla de inicio o en la pantalla de aplicación, puntee la aplicación.

## **Aplicaciones**

Una aplicación es un programa para teléfono que ayuda a realizar una tarea. Por ejemplo, hay aplicaciones para hacer llamadas, hacer fotos y transferir más aplicaciones.

# Estado y notificaciones

La barra de estado de la parte superior de la pantalla muestra qué funciones se están ejecutando en su teléfono. Por ejemplo, aquí se muestran notificaciones de nuevos mensajes y de calendario.

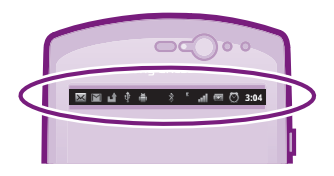

#### Comprobación de notificaciones y actividades continuas

Puede arrastrar hacia abajo la barra de estado para abrir el panel de notificaciones y para obtener más información. Por ejemplo, abra un nuevo mensaje o ver un evento de calendario desde el panel de notificaciones. También puede abrir aplicaciones que estén ejecutándose, como el reproductor de música.

#### Para abrir el panel Notificaciones

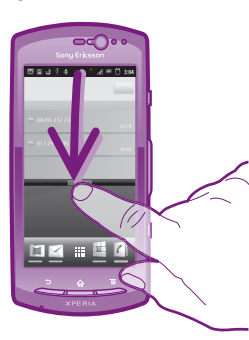

• Arrastre la barra de estado hacia abajo.

# Características principales adicionales

## Llamar

# **Para realizar una llamada con marcación**<br>1 En la Pantalla de inicio, puntee .....<br>2 Busque la opción Teléfono y puntéela.<br>3 Introduzca el número del destinatario y puntee<br>**Llamar**. Para eliminar un número, puntee **[x]**.

- 
- 
- 

# **Para finalizar una llamada** • Puntee **N**

#### Para responder a una llamada

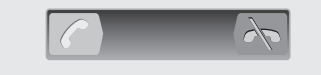

• Arrastre nacia la derecha de la pantalla.

# Mensajería de texto y multimedia

- **Para crear y enviar un mensaje**<br>1 En Pantalla de inicio, puntee !!!! y, a continuación, busque y puntee  $\triangleright$
- busque y puntee ×.<br>2 Puntee **Nuevo mensaje**.
- 3 Puntee Escribir mensaje e introduzca el texto del mensaje.
- 4 Para agregar un destinatario, puntee Añadir destinatario, y seleccione un contacto o introduzca manualmente el número completo.
- 5 Si desea añadir una foto o un vídeo, puntee va y seleccione una opción.
- 6 Si desea agregar o quitar destinatarios antes de enviar el mensaje, pulse **. E**. Puntee **Añadir destinatario**<br>para añadir un destinatario. Para quitar un destinatario, puntee Editar destinatarios y después **x** junto al campo del destinatario. Cuando haya terminado, puntee Hecho.
- <sup>7</sup> Puntee Enviar para enviar el mensaie.

# Información legal

#### Sony Ericsson MT11i/MT11a

Android Market™ no se encuentra disponible en todos los países. Algunos de los servicios y características descritos en la presente Guía de inicio rápido no están disponibles en todos los países/regiones ni son compatibles con todas las redes y/o proveedores de servicios en todas las zonas. Esto también se aplica sin limitaciones al número GSM de emergencia internacional 112. Póngase en contacto con su operador de red o proveedor de servicios para averiguar la disponibilidad de servicios o funciones específicos y cuándo es necesario aplicar tasas adicionales de acceso o de uso.

Esta Guía de inicio rápido ha sido publicada por Sony Ericsson Mobile Communications AB o su empresa local asociada, sin que se proporcione ningún tipo de garantía. Sony Ericsson Mobile Communications AB puede realizar, en cualquier momento y sin previo aviso, las mejoras y los cambios que sean necesarios en esta Guía de inicio rápido, a causa de errores tipográficos, falta de precisión en la información actual o mejoras de los programas y los equipos. No obstante, estos cambios se incorporarán en las nuevas ediciones de la Guía de inicio rápido. Todos los derechos reservados.

#### ©Sony Ericsson Mobile Communications AB, 2011 Número de publicación: 1253-2717.1

Su teléfono móvil posee capacidad para descargar, almacenar y enviar

contenido adicional como, por ejemplo, tonos de llamada. El uso de dicho contenido puede estar limitado o prohibido por derechos de terceras partes, incluida, entre otras, la restricción en virtud de las leyes de copyright aplicables. Usted, y no Sony Ericsson, es plenamente responsable del<br>contenido adicional que descargue o envíe desde su teléfono móvil. Antes<br>de utilizar cualquier contenido adicional, compruebe si el uso que pretende hacer de dicho contenido está debidamente autorizado mediante licencia o de cualquier otro modo. Sony Ericsson no garantiza la precisión, integridad o calidad de ningún contenido adicional o de terceras partes.

Sony Ericsson no se responsabilizará bajo ninguna circunstancia y de ningún modo del uso indebido que realice del contenido adicional o de terceras partes. Esta Guía de inicio rápido puede hacer referencia a servicios o aplicaciones

proporcionados por terceras partes. El uso de dichos programas o servicios puede requerir un registro por separado con el proveedor de terceros y puede estar sujeto a términos de uso adicionales. Para aquellas aplicaciones a las que se acceda en o a través de la página web de un tercero, consulte

de antemano los términos de uso de esa página web y la política de privacidad correspondiente. Sony Ericsson no garantiza la disponibilidad ni el rendimiento de ninguna página web de terceros o de servicios ofrecidos por estos últimos.

Extraiga la batería para ver la información reguladora, por ejemplo la marca CE.

Los demás nombres de productos y empresas mencionados en el presente documento son marcas comerciales o marcas registradas de sus respectivos propietarios. Todos los derechos no mencionados expresamente aquí son reservados. Todas las demás marcas son propiedad

#### de sus respectivos propietarios. Visite *www.sonyericsson.com/cws/corporate/common/legal/disclaimer*

para obtener más información. Todas las ilustraciones se utilizan a efectos de referencia y no constituyen

una descripción exacta del teléfono. Este producto queda protegido por determinados derechos de la propiedad

intelectual de Microsoft. El uso o distribución de dicha tecnología fuera de este producto queda prohibido sin licencia expresa de Microsoft.

# Explore más y obtenga asistencia

 $\mathbb{P}$ 

# Guía del usuario

Hay una Guía del usuario completa disponible en la aplicación de asistencia técnica de su teléfono y también en *www.sonyericsson.com/support* .

12

# Asistencia en el teléfono

Utilice la aplicación de asistencia para obtener asistencia técnica directamente en su teléfono.

**Para acceder a la aplicación de asistencia**<br>1 En la pantalla de aplicación, busque y puntee **174**<br>1 Busque y puntee el elemento de asistencia que desee.

₩

# Asistencia en Internet

Visite *www.sonyericsson.com/support* si desea acceder a una amplia gama de servicios de asistencia y sacar el máximo partido al teléfono.

Servicio de Atención al Cliente

Servicio de Atención al Cliente: por si todo lo demás falla.<br>Para acceder al número de asistencia técnica del sitio<br>web de Sony Ericsson, haga clic en el enlace **Contacta<br>con nosotros** situado en la parte inferior de la pá

www.sonyericsson.com/support

# Menú de Ajustes del teléfono

El menú de Ajustes del teléfono le permite ver y cambiar los ajustes del teléfono.

# **Para acceder a los ajustes del teléfono**<br>1 En la Pantalla de inicio, puntee ........<br>2 Puntee Ajustes.